# **GUIA DE SUBMISSÃO RÁPIDA DE EDIÇÕES PUBLICADAS PELO OJS 3**

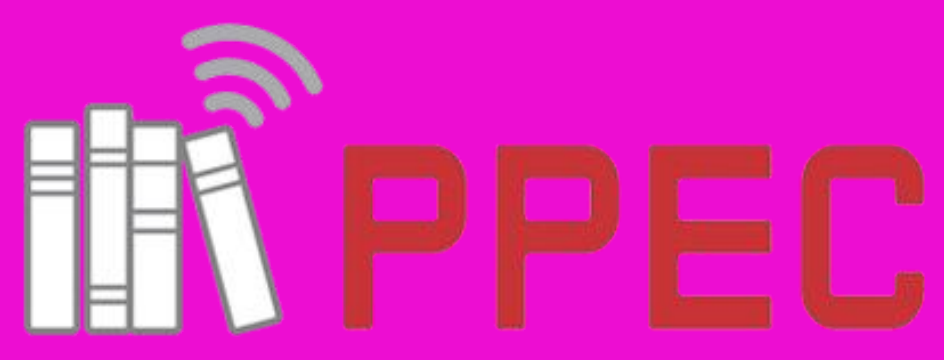

Científicos da UNICAMP

Gildenir Carolino Santos

#### Editoração e acabamento

Gildenir Carolino Santos

#### Direitos da publicação

Material integrante do Portal de Periódicos Eletrônicos Científicos (PPEC) – UNICAMP Extraídas do sistema Open Journal System do PPEC

Ilustrações

Manuais OJS/PPEC; n.1)

 $\left($ 

Esta obra está licenciada com uma Licença Creative Commons Atribuição 4.0 Internacional.

Catalogação na Fonte elaborada por Gildenir Carolino Santos – CRB 8ª/5447

Série

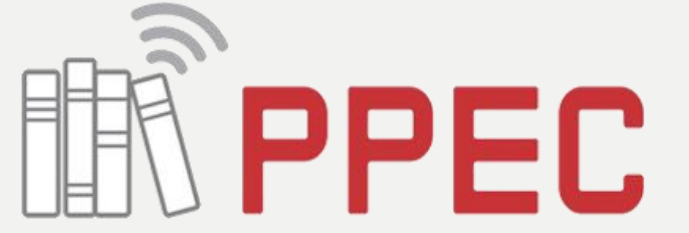

Portal de Periódicos Eletrônicos Científicos da UNICAMP

Santos, Gildenir Carolino. Sa59g Guia de submissão rápida de edições publicadas do OJS 3 / Gildenir Carolino Santos. – Campinas, SP: PPEC/UNICAMP, 2019. 30 p. : il. (Manuais OJS/PPEC; n.1)

> 1. Editoração eletrônica – Guia, manuais, etc. 2. OJS – Submissão rápida. I. Título. II. Série.

19-018-GC CDD - 070.50285

Publicado em novembro – 2019

Qualquer parte deste guia poderá ser reproduzido desde que citada a fonte.

O OJS – Open Journal System, versão 3 foi lançado em 31 de agosto de 2016, e desde o seu lançamento, outras atualizações foram feitas. O PPEC<sup>1</sup> e a InPEC<sup>2</sup> passou adotar essa nova versão somente em maio de 2019.

Nas últimas atualizações, foi incluído o plugin da submissão rápida (*quick submission*), e isso facilita a rotina daqueles editores que querem utilizar o sistema, mas possuem edições já publicadas em outros sistemas, e a submissão rápida facilita essa migração rapidamente.

O OJS auxilia em todas as etapas do processo de publicação arbitrada, desde submissões até publicação, e com a submissão rápida o editor com edições já publicadas simplifica o processo diretamente para editoração e publicação.

Assim, este Guia irá auxiliar os editores e assistentes na agilidade de suas edições que já foram publicadas e querem incluí-las na sua coleção retrospectiva.

> *Gildenir Carolino Santos* UNICAMP

> > Novembro de 2019

\_\_\_\_\_\_\_\_\_\_\_\_\_\_\_\_\_\_\_\_\_\_\_\_\_\_

² InPEC – Incubadora de Periódicos Educacionais e Científicos

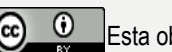

<sup>&</sup>lt;sup>1</sup> PPEC – Portal de Periódicos Eletrônicos Científicos

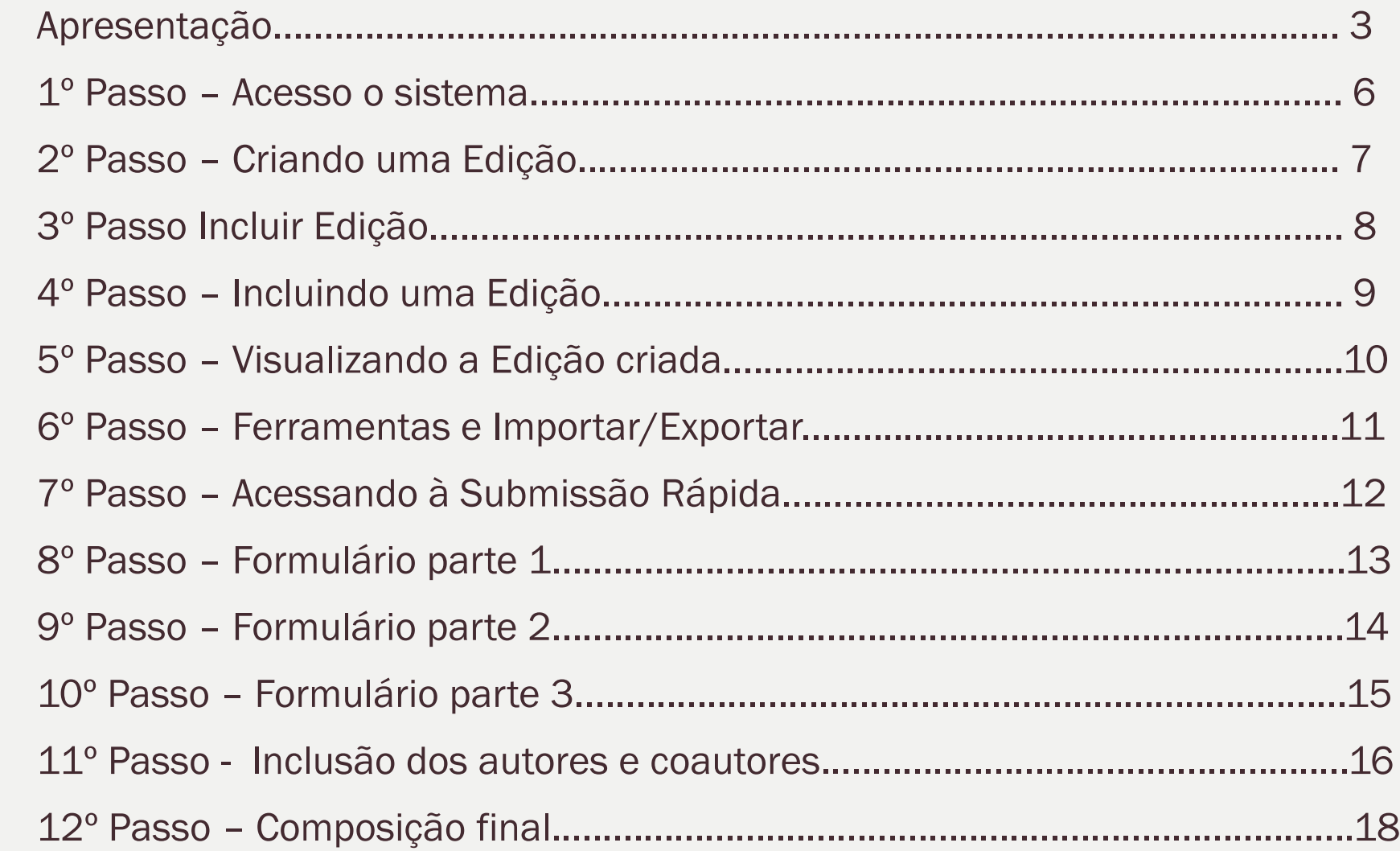

4

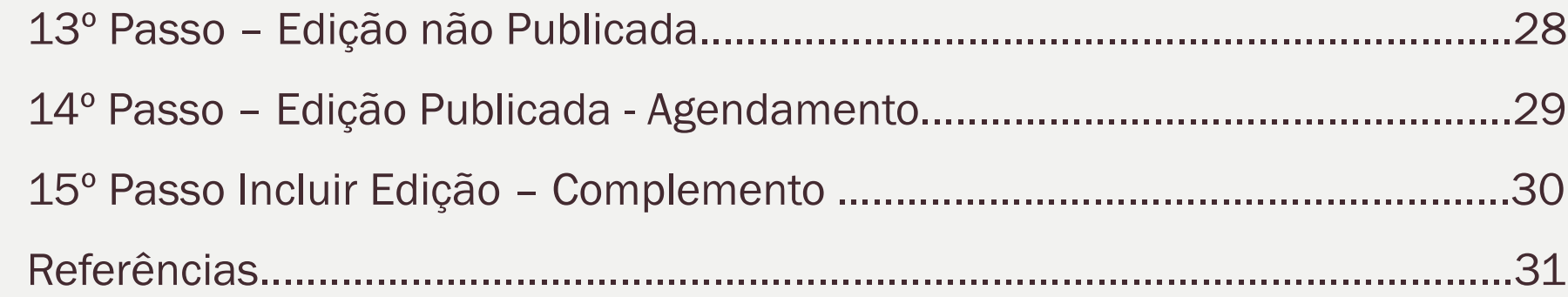

#### 46

#### 1º. Passo: Acessar o sistema

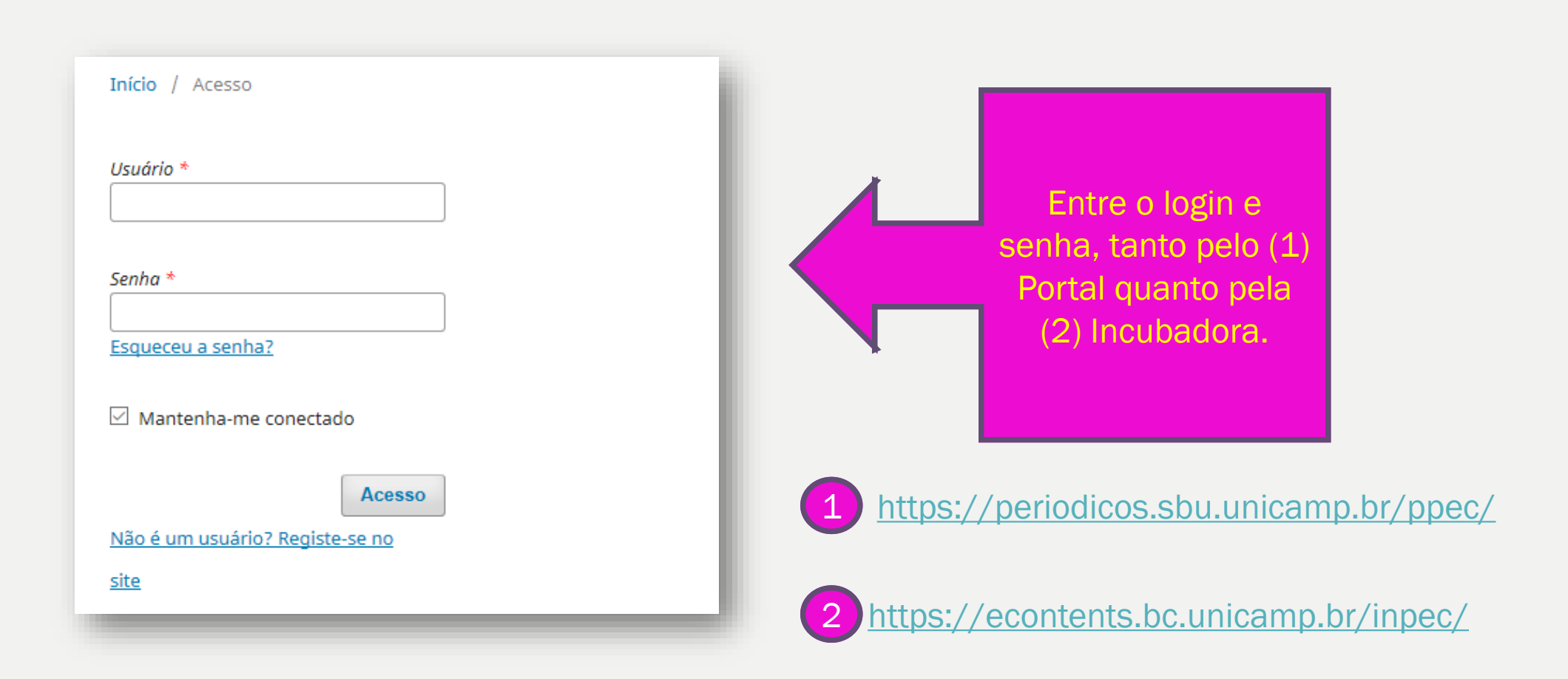

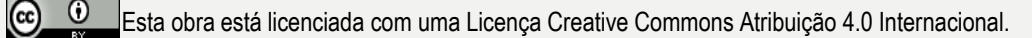

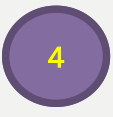

#### 2º . Passo: Antes de entrar na área da Submissão Rápida, criar a edição para direcionar os artigos submetidos.

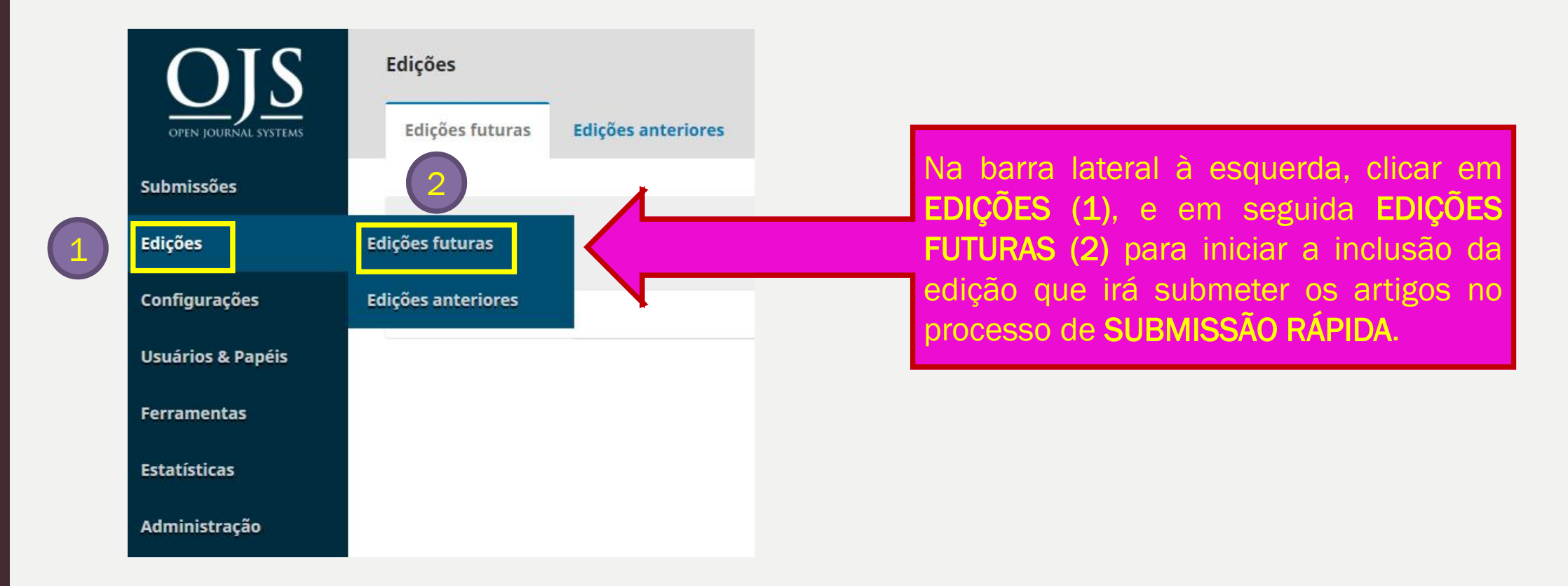

Esta obra está licenciada com uma Licença Creative Commons Atribuição 4.0 Internacional.

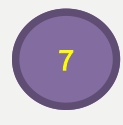

## 3º . Passo: Clique na lateral à direita em Incluir Edição.

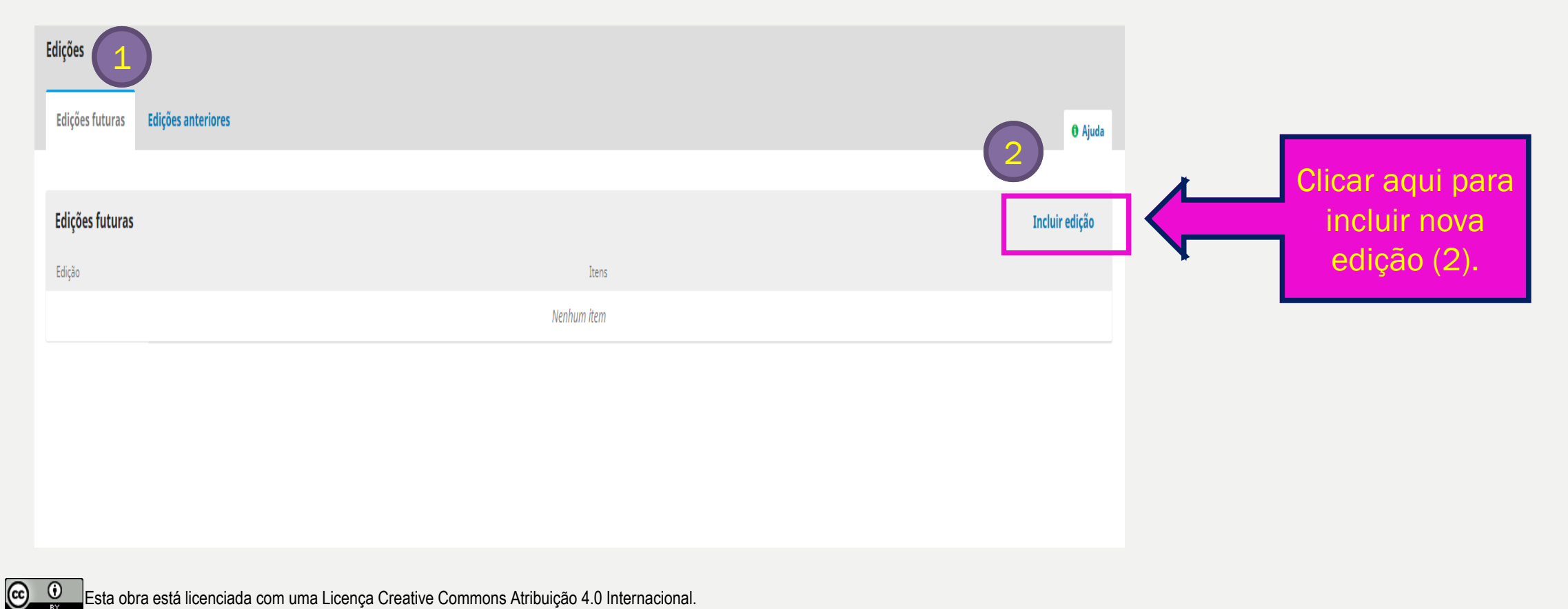

 $\Box$ Esta obra está licenciada com uma Licença Creative Commons Atribuição 4.0 Internacional.

### 4º . Passo: Inclua a edição.

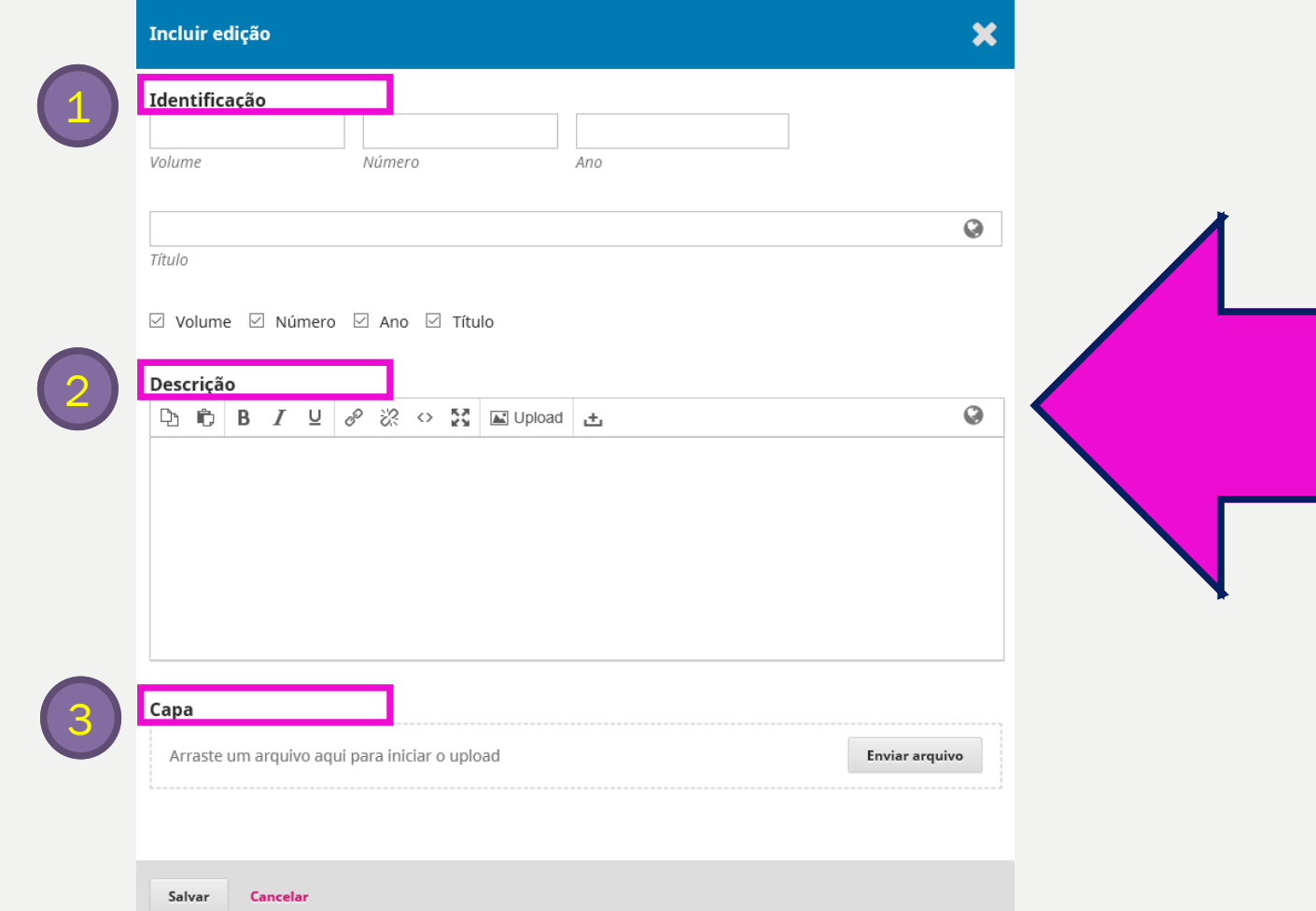

Nesta tela, haverá três tópicos: (1) Identificação; (2) Descrição; (3) Capa. Inclua o volume, número ano desejado da edição que trabalhará para submeter rapidamente. Em seguida, se for uma publicação contínua, destaque no Titulo. Na parte de baixo assinale os itens que irão aparecer. Na descrição informe dados sobre quem fez a capa. Para fazer o upload do arquivo da capa, busque no computador e suba. O tamanho da capa é de 460 x 632. E por fim, salve!

8

## 5º . Passo: Visualização da edição concluída.

9

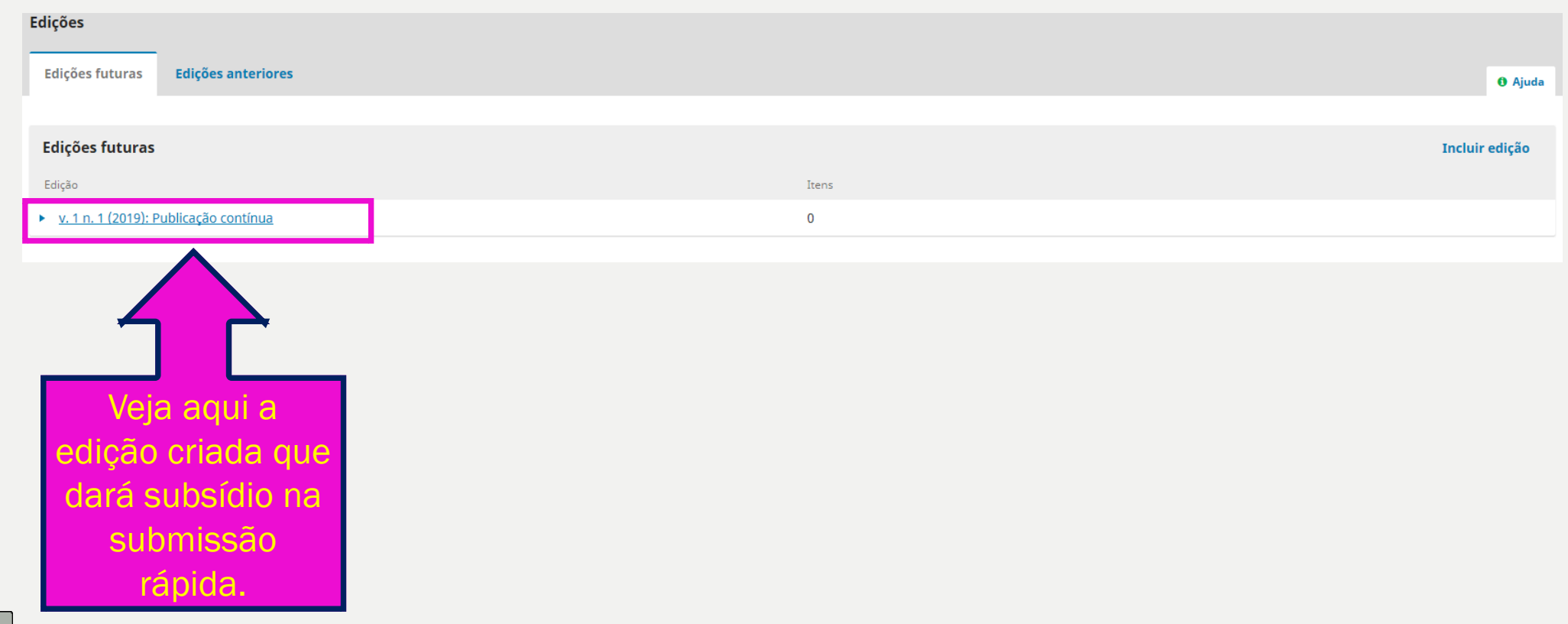

C C C Esta obra está licenciada com uma Licença Creative Commons Atribuição 4.0 Internacional.

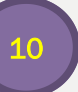

#### 6º. Passo: Volte na lateral à esquerda, e clique em Ferramentas e em seguida Importa/Exportar.

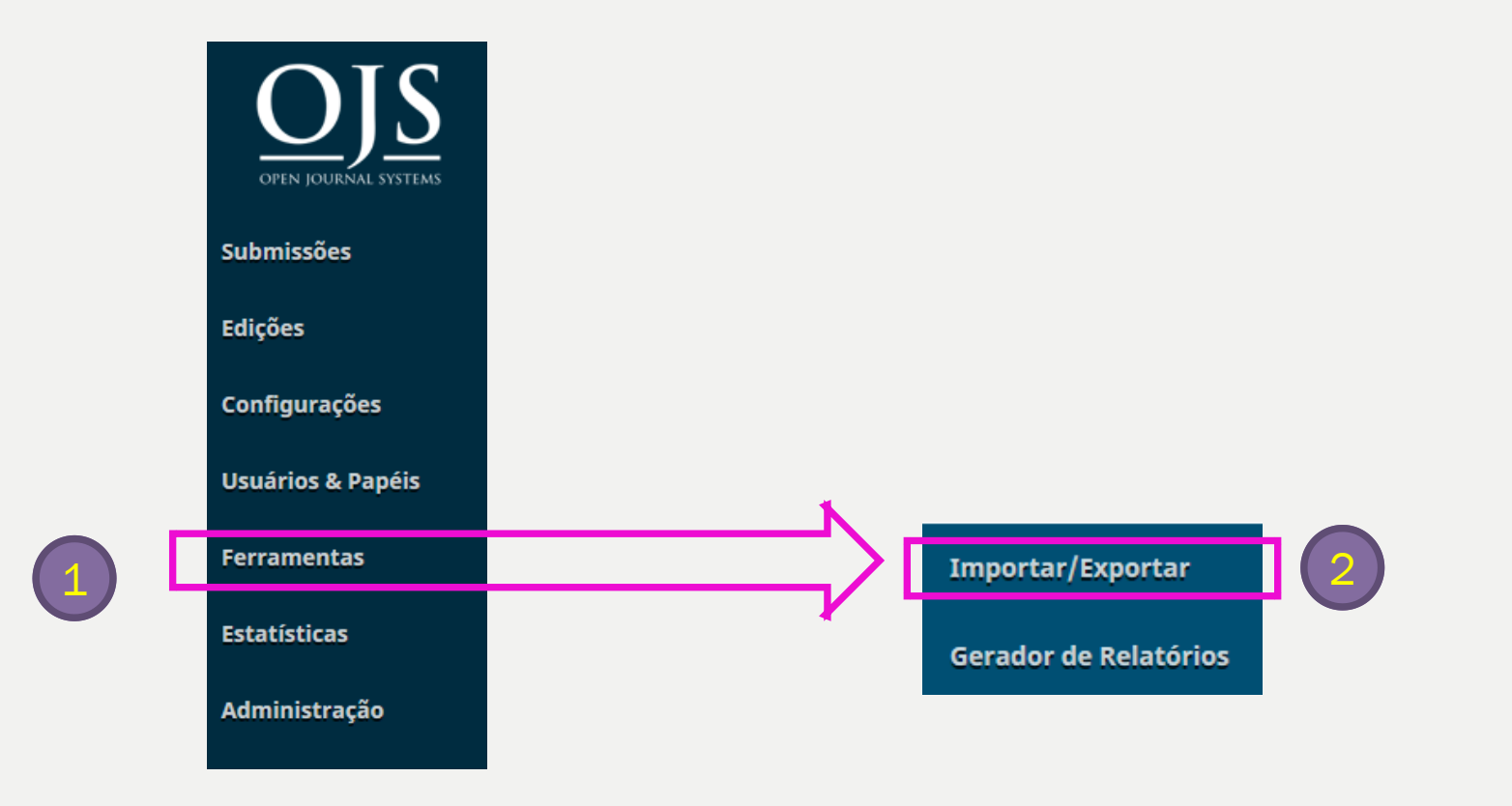

 $\left(\mathrm{c}\right)$ 

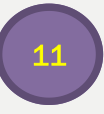

#### 7º. Passo: Clique no último item das opções de Importar/Exportar, ou seja, Submissão rápida.

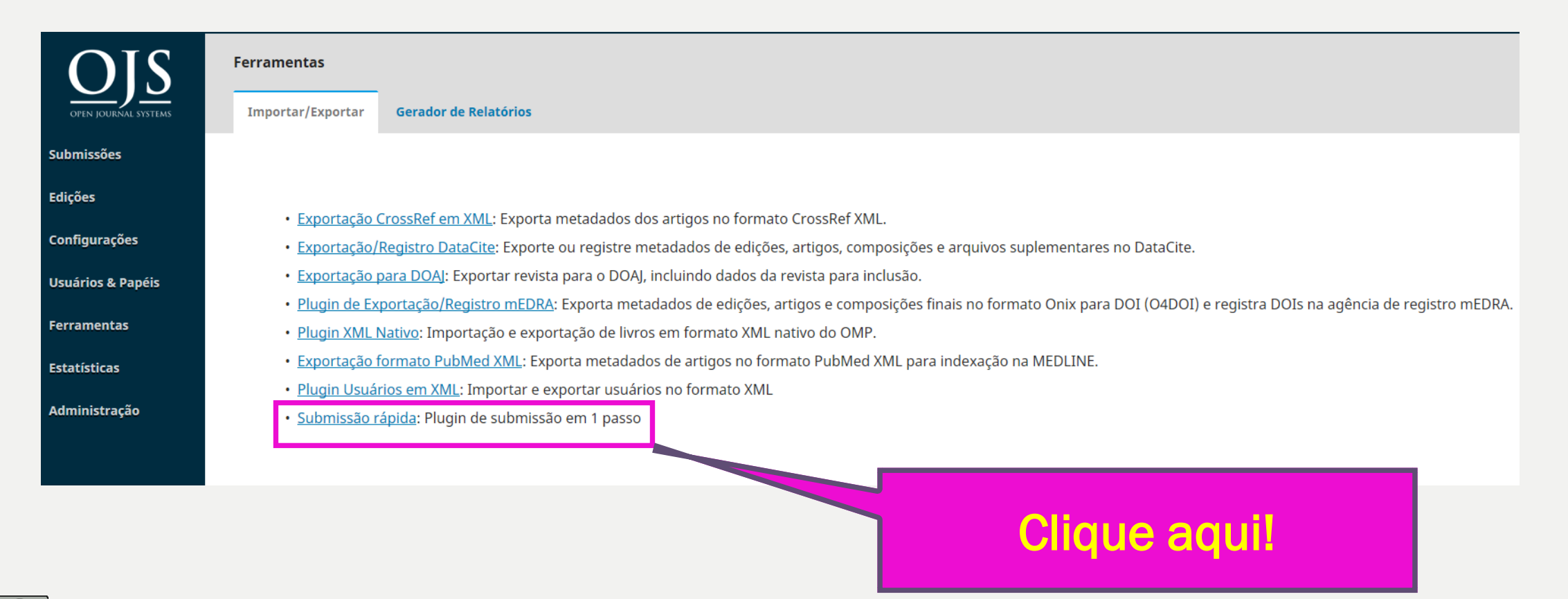

# 8<sup>°</sup>. Passo: Formulário pt.1 Se esqueceu de inserir a capa no

Passo 4, insira aqui, com as medidas 460 x 632 pixels.

12

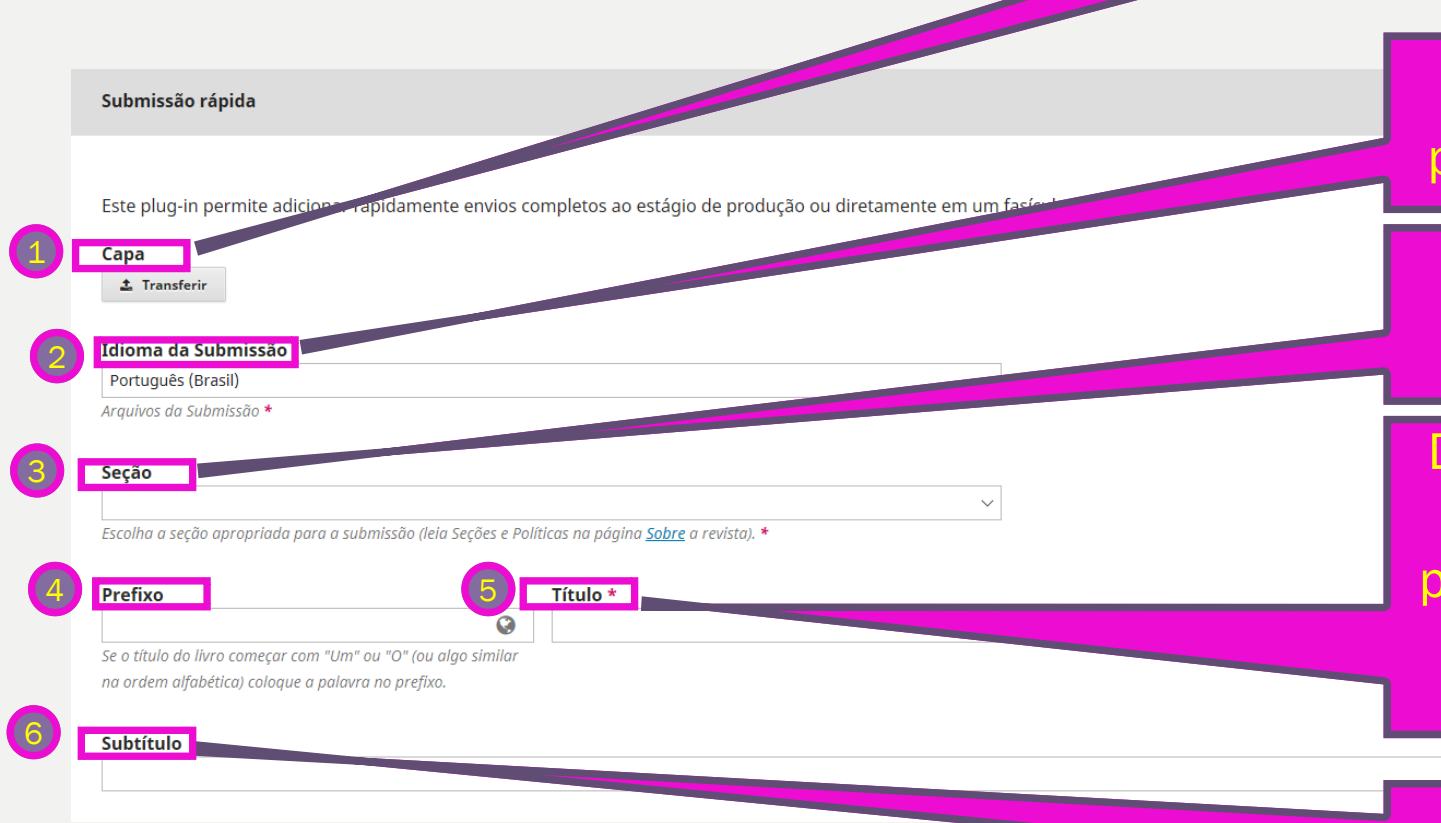

Se possuir mais de um idioma, preencha cada um na sua caixa.

> Escolha a Seção do artigo submetido.

Digite o título com apenas inicial em Maiúsculo, Lembrando que prefixos (A, As, O, Os, etc.) devem ser colocados em Prefixo. O mesmo para outros idiomas

Separar Subtítulo do Título colocando nessa caixa. O mesmo para outros idiomas.

 $\bullet$ 

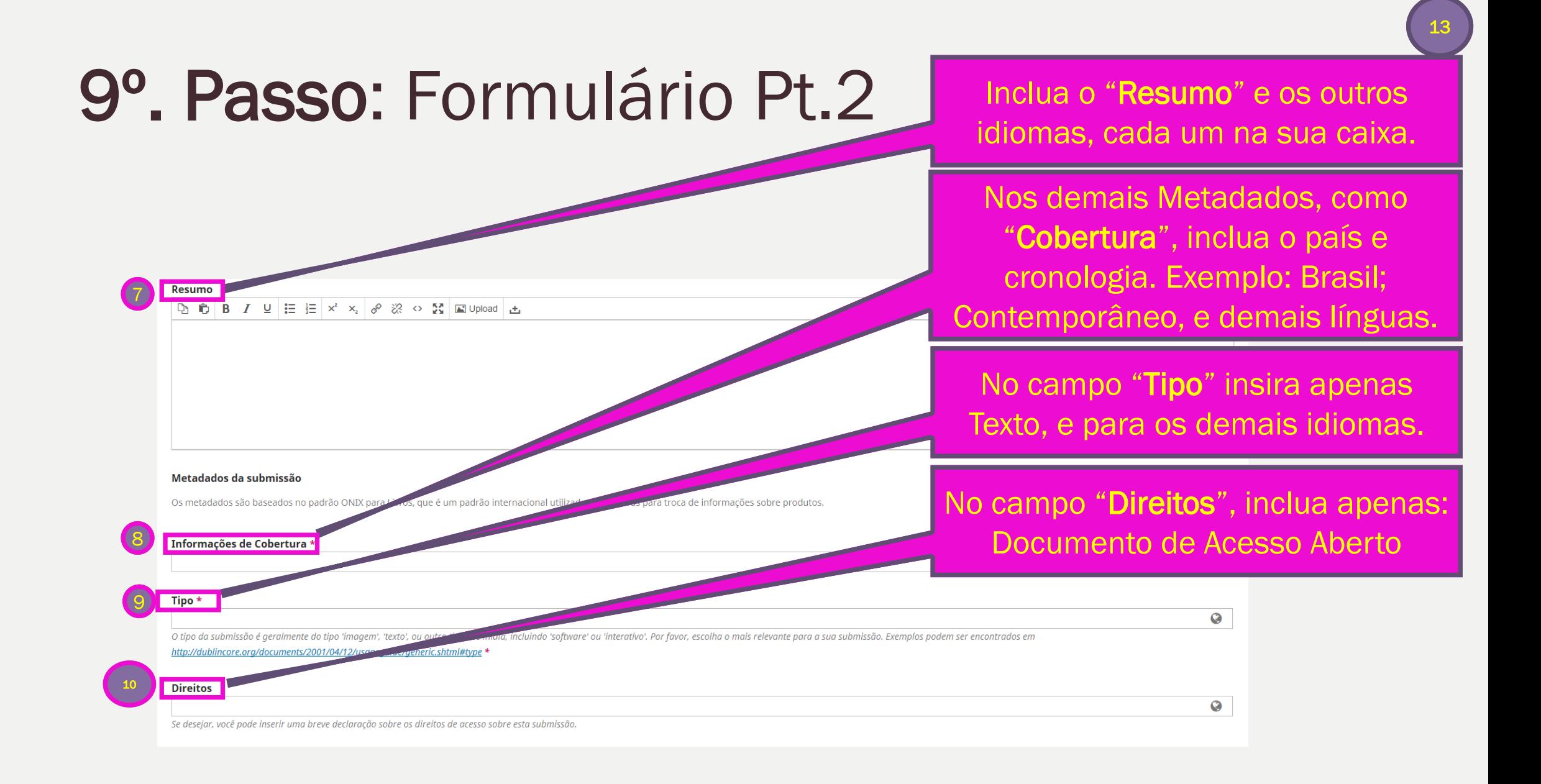

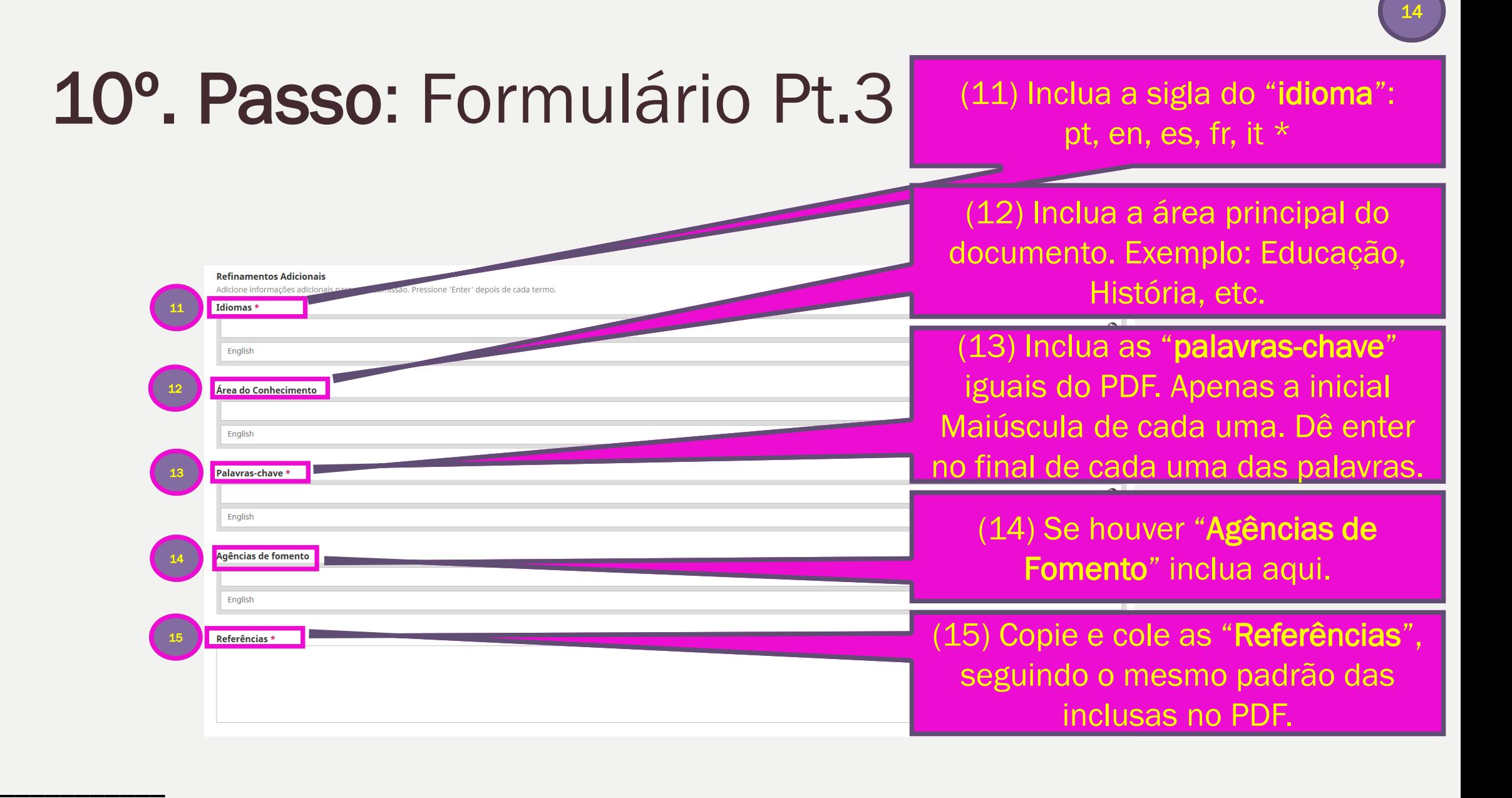

<sup>\*</sup> pt = português / en = inglês / es = espanhol / fr = francês / it = italiano

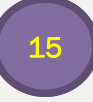

#### 11º. Passo: Inclusão dos autores e coautores

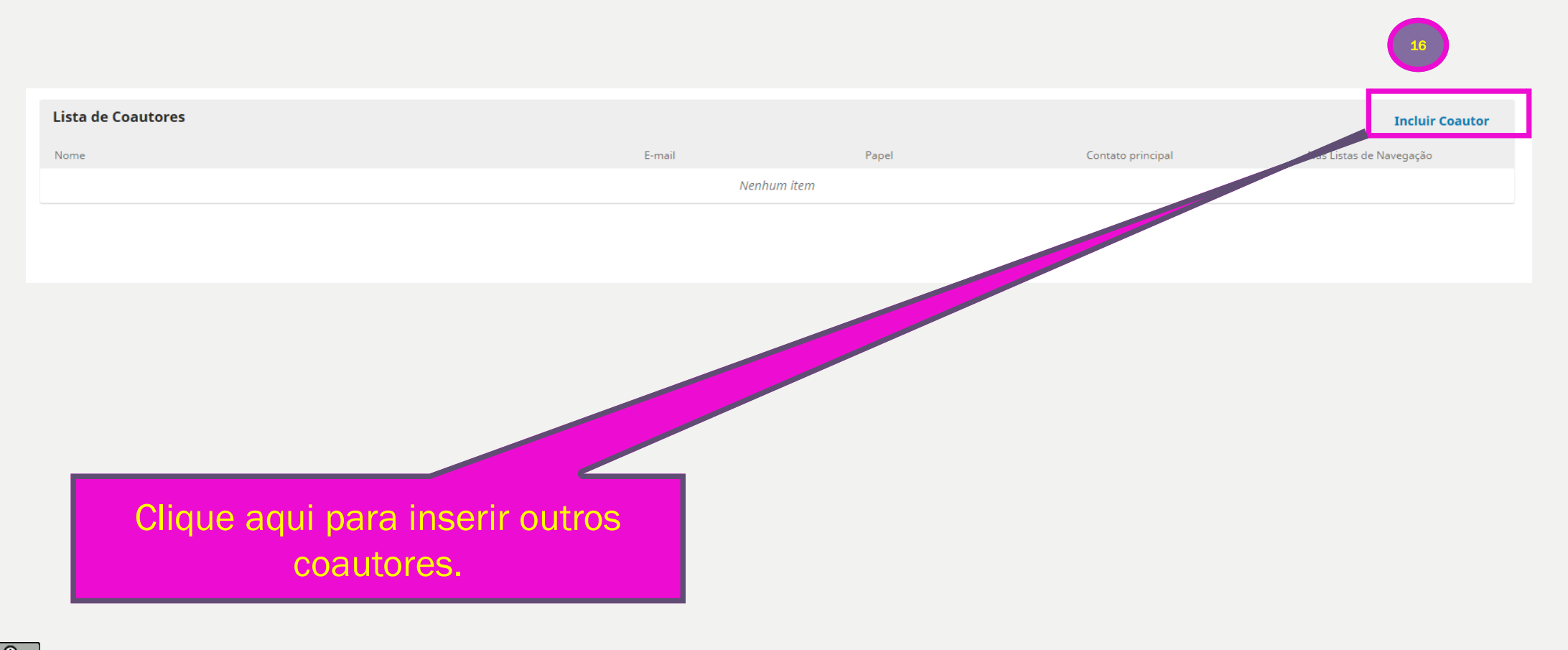

Esta obra está licenciada com uma Licença Creative Commons Atribuição 4.0 Internacional.

 $\odot$ 

#### 11º. Passo: Inclusão dos autores e coautores

16

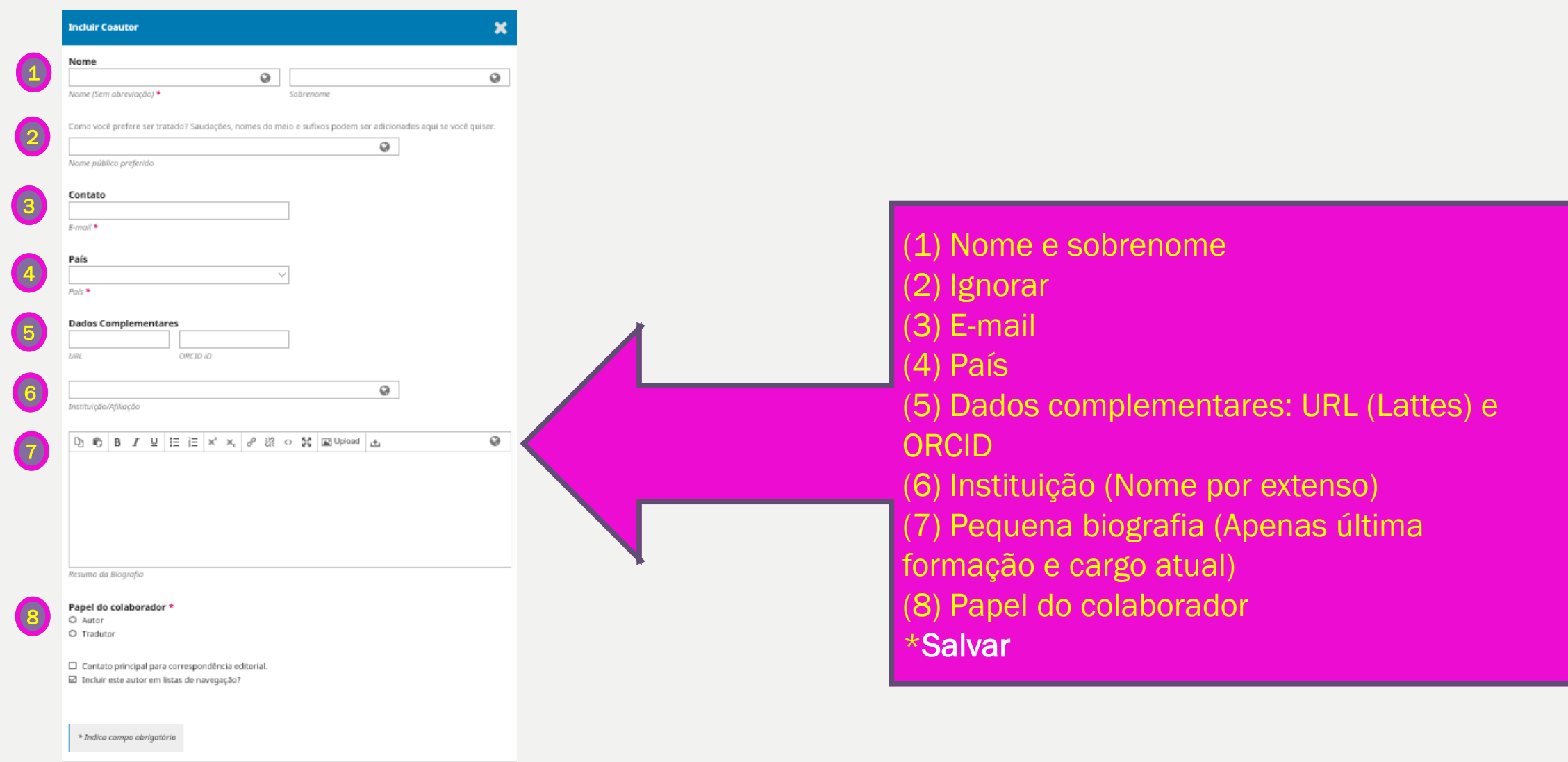

Salvar Cancela

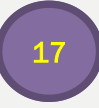

 $\odot$ 

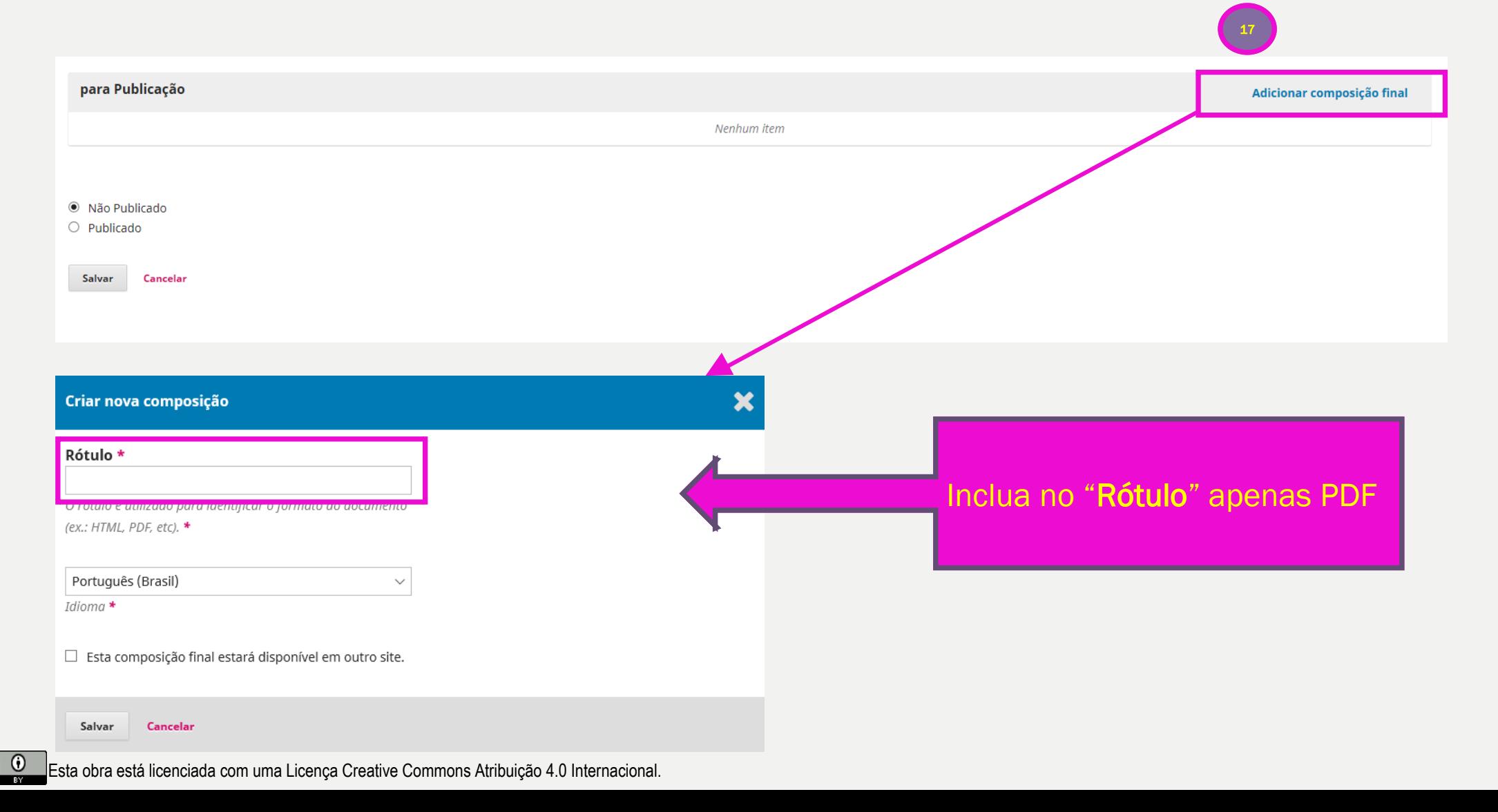

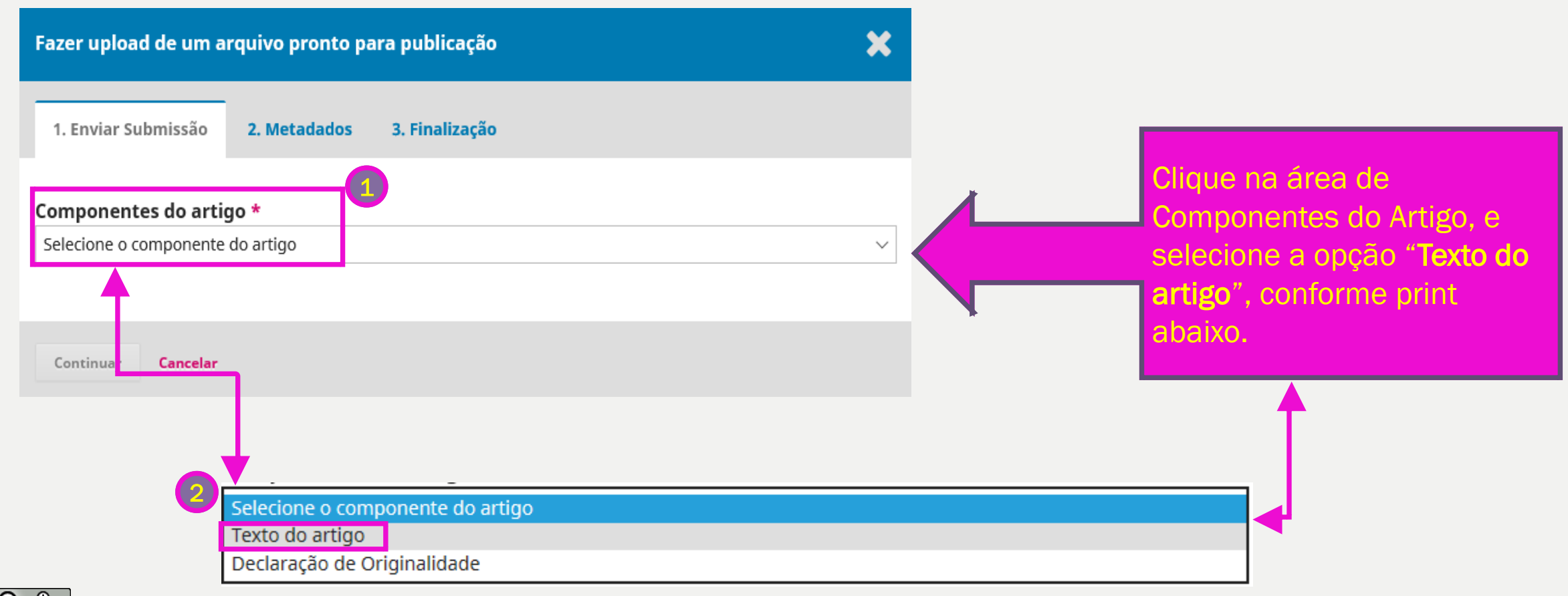

Esta obra está licenciada com uma Licença Creative Commons Atribuição 4.0 Internacional.

18

Após

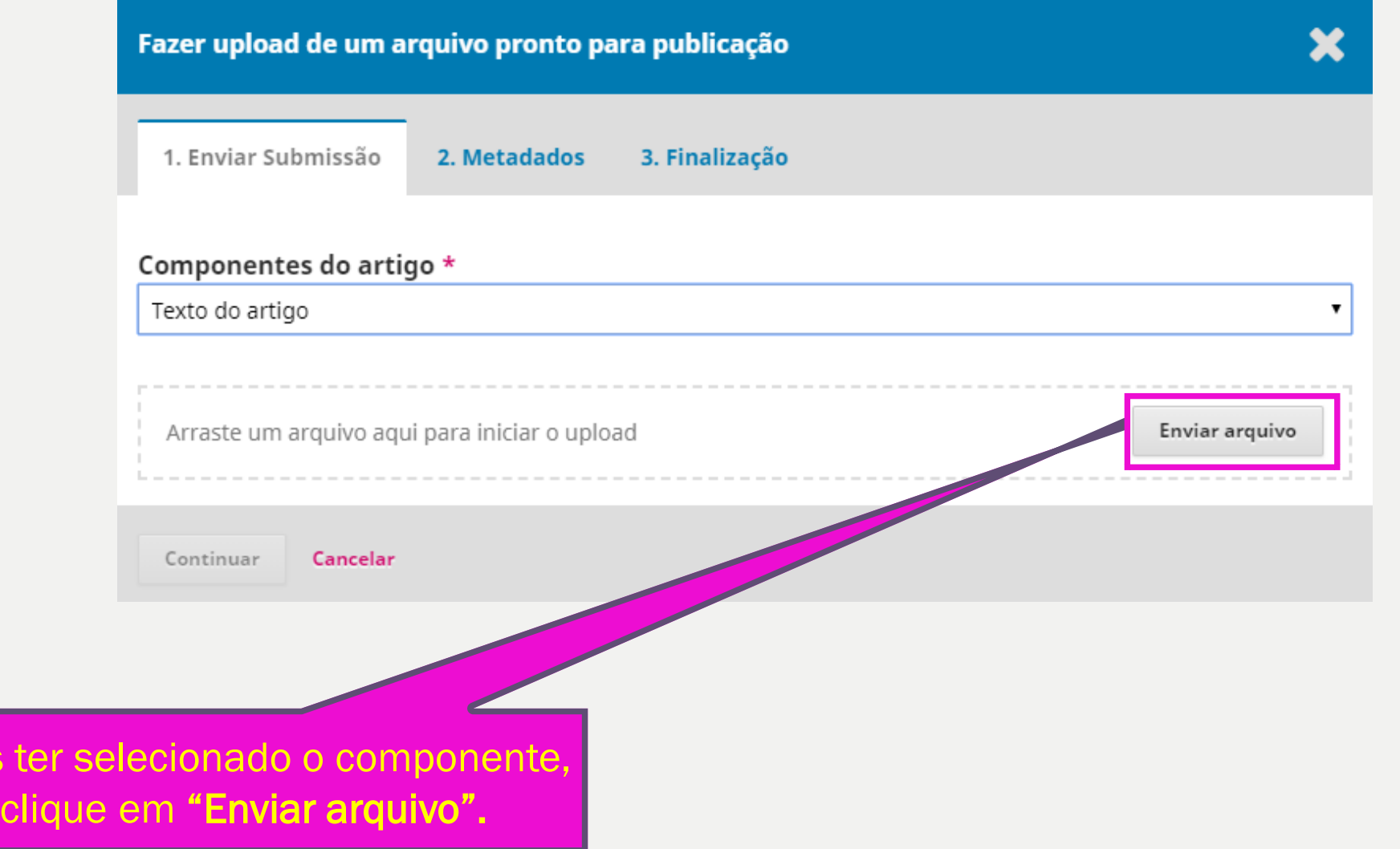

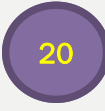

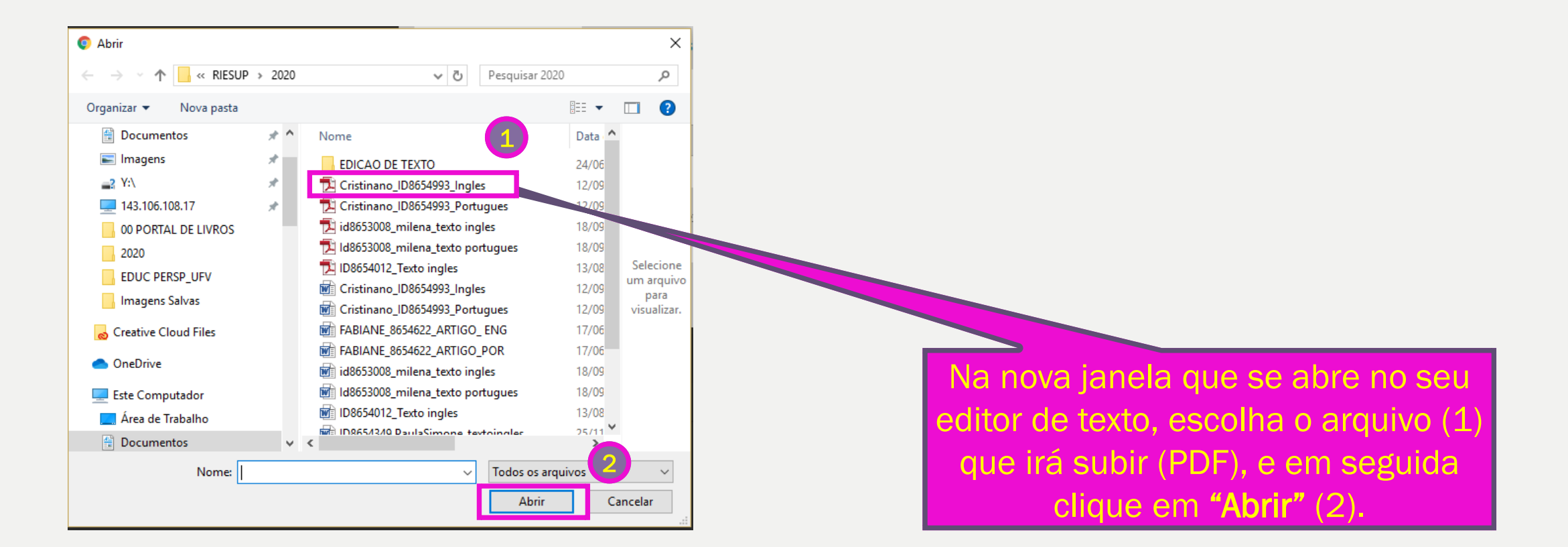

 $\odot$ 

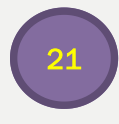

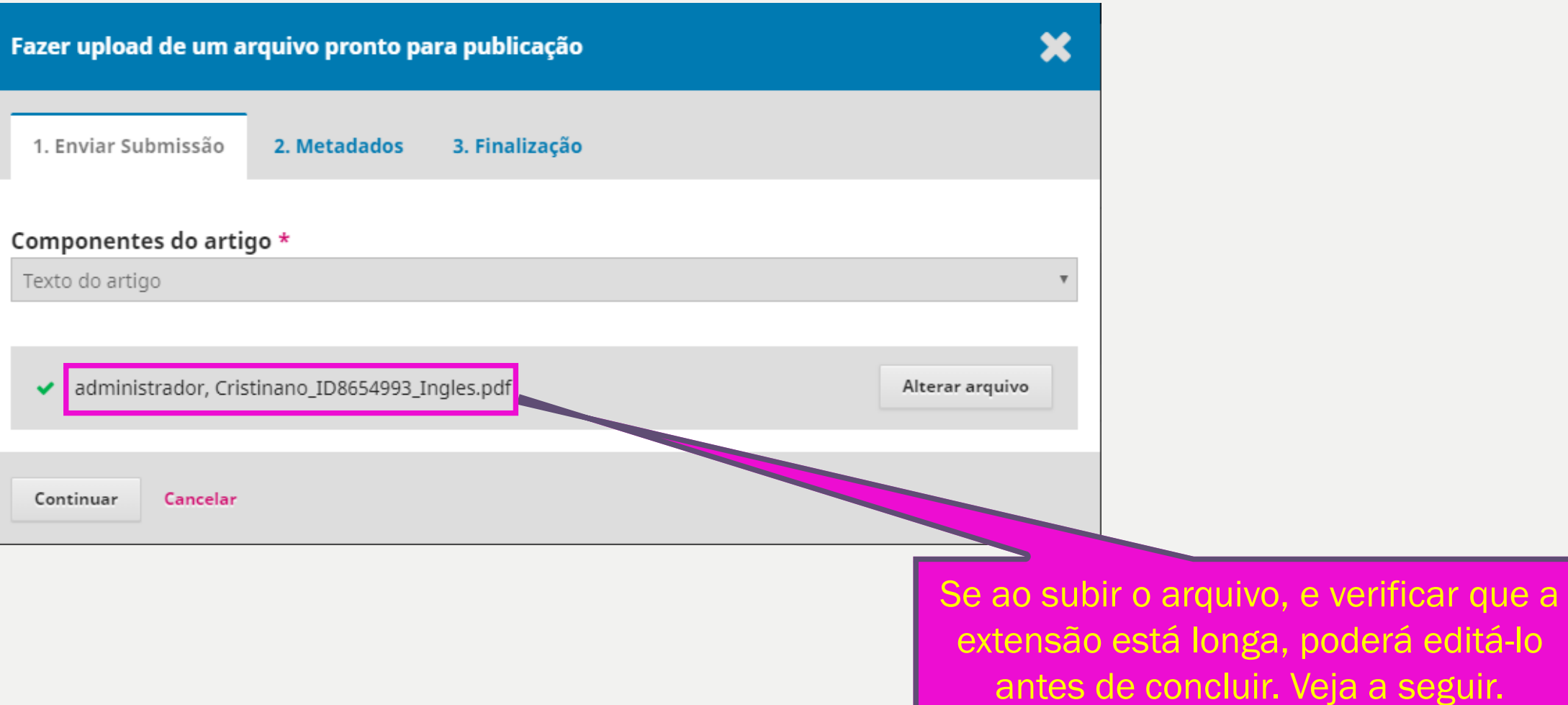

#### 22

## 12º. Passo: Composição final

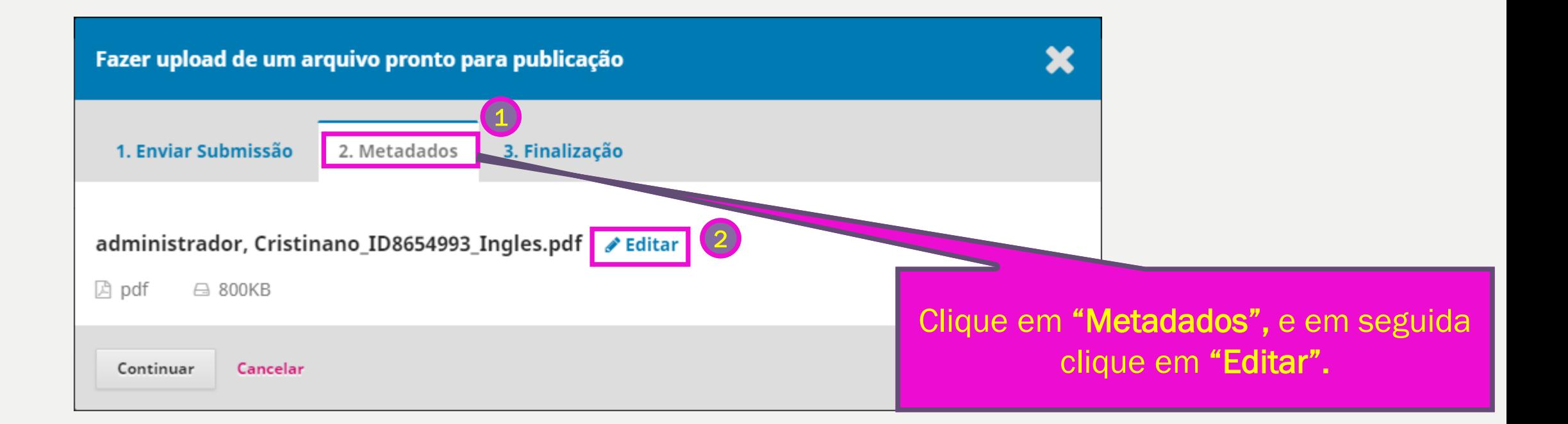

 $\odot$ 

#### 23

## 12º. Passo: Composição final

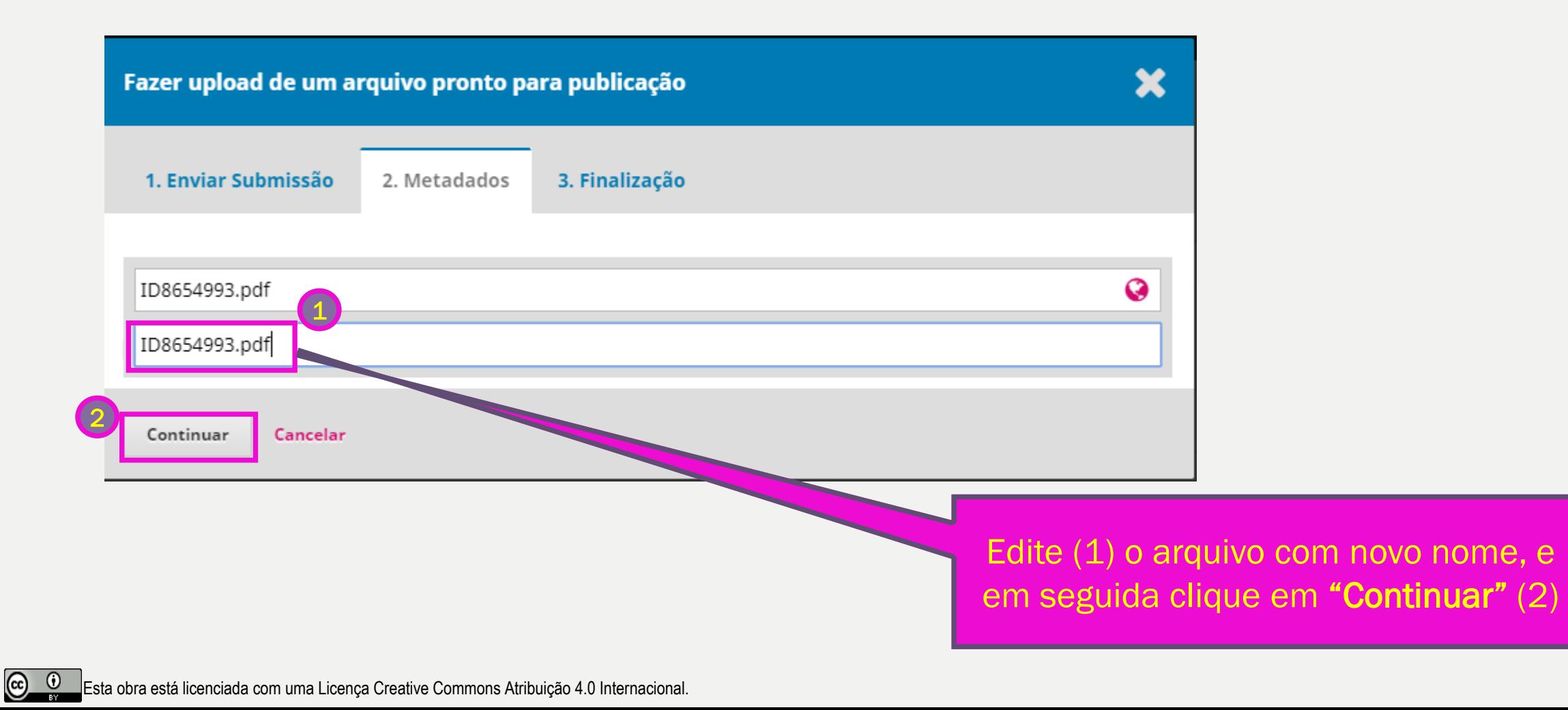

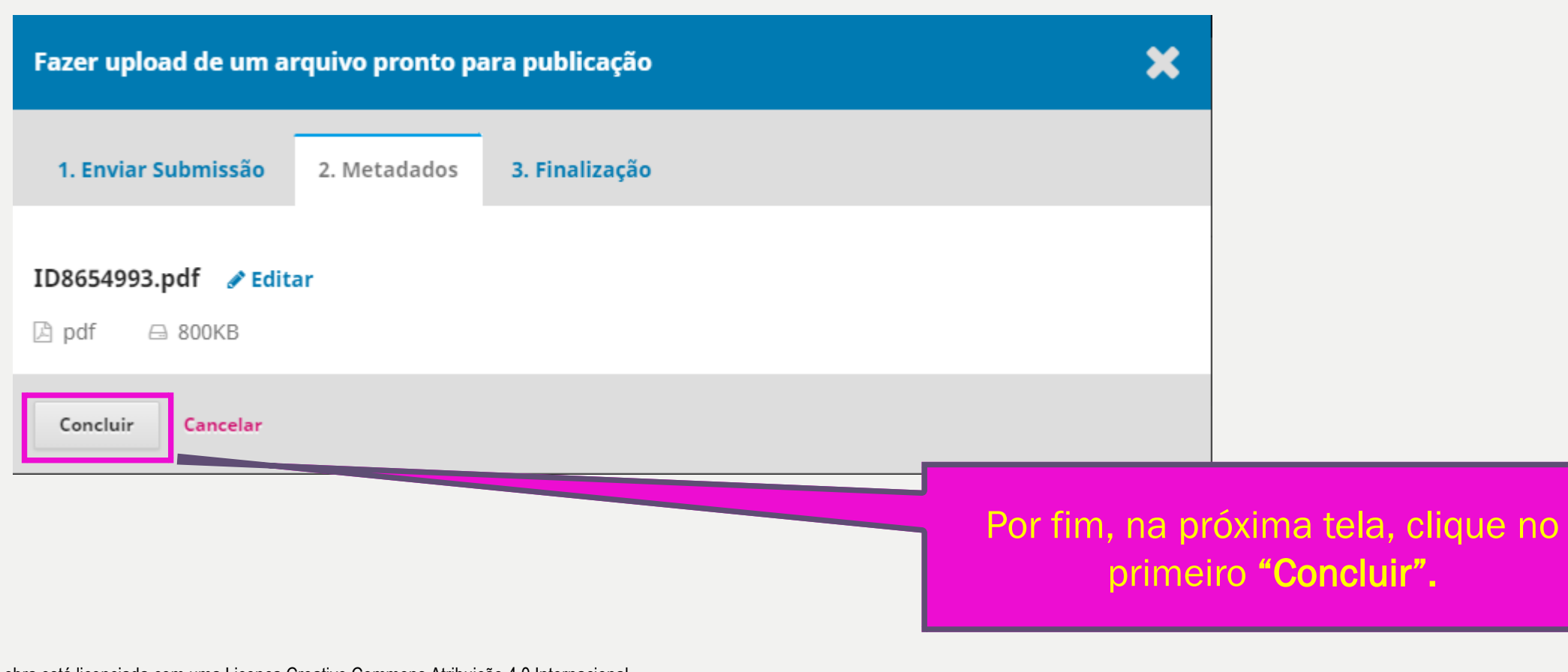

24

Esta obra está licenciada com uma Licença Creative Commons Atribuição 4.0 Internacional.

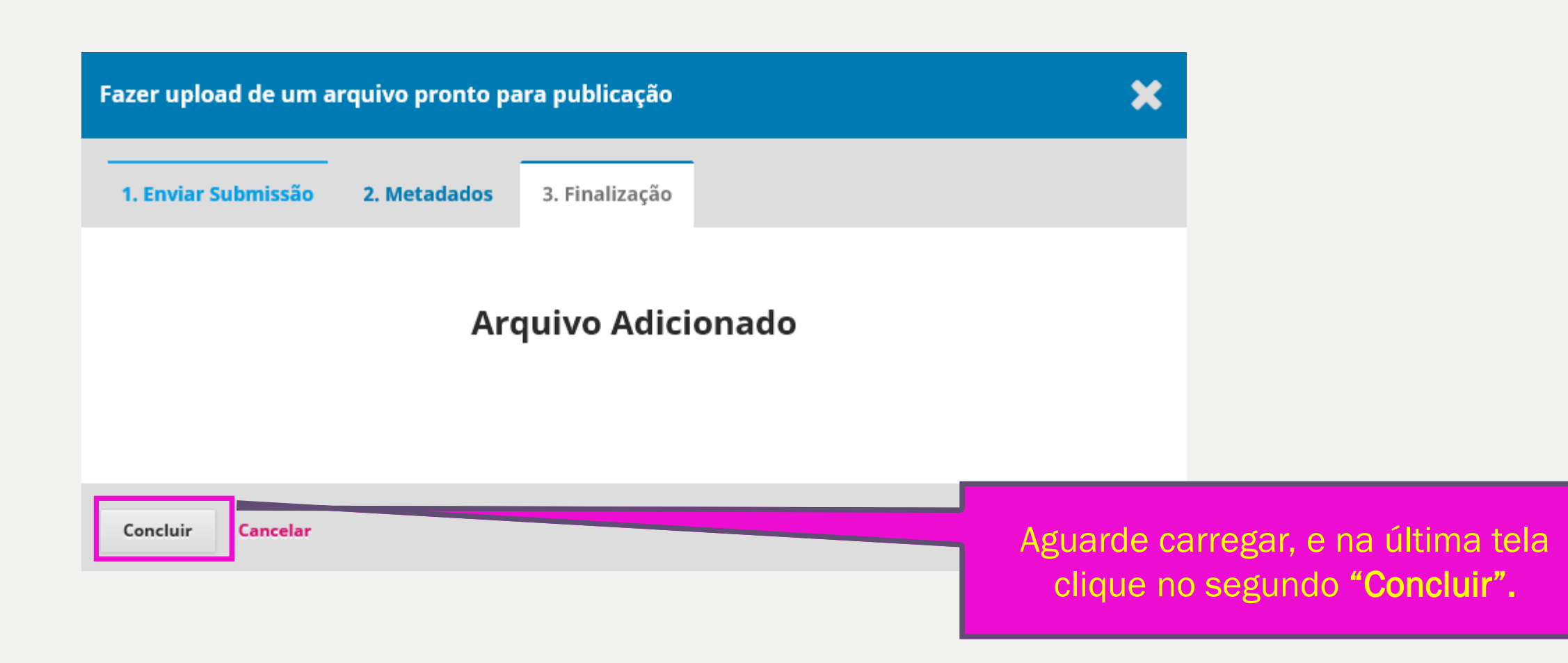

#### 26

## 12º. Passo: Composição final

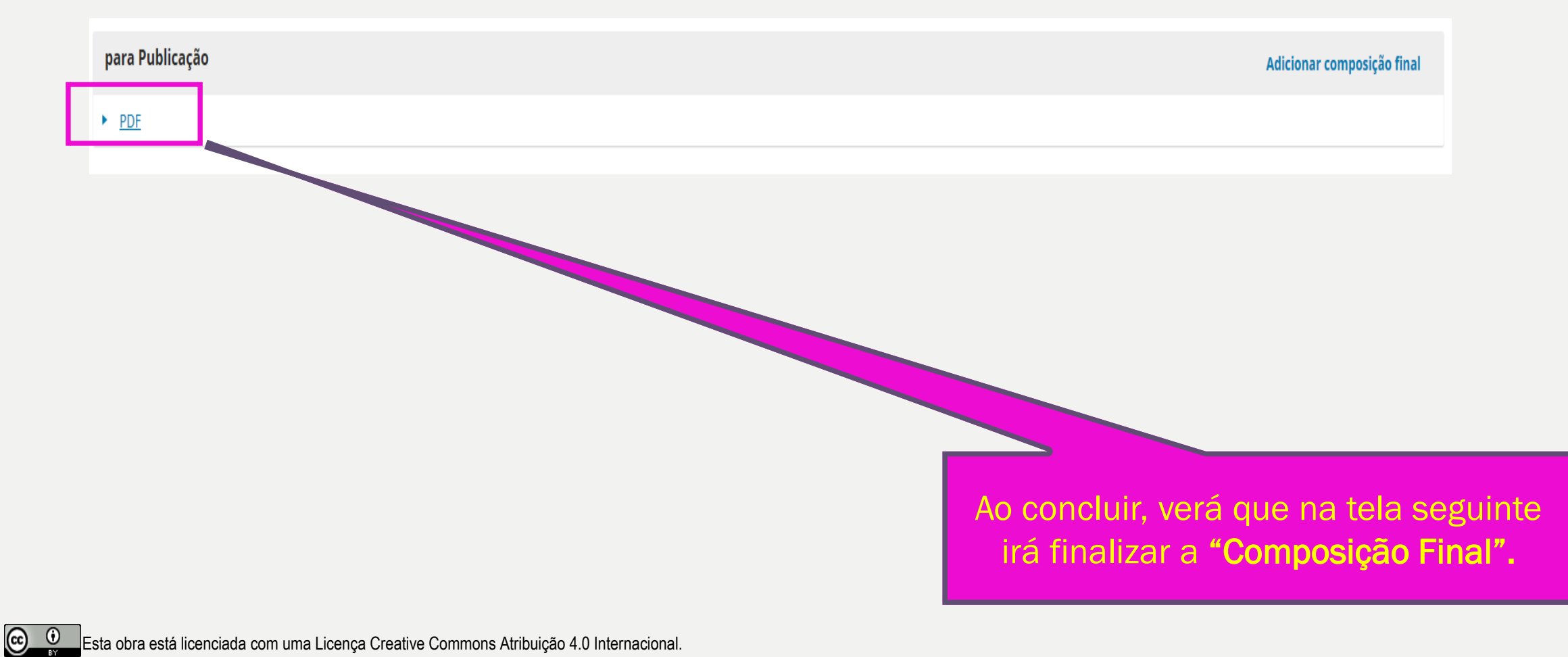

Esta obra está licenciada com uma Licença Creative Commons Atribuição 4.0 Internacional.

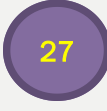

#### 13º. Passo: Edição Não Publicada

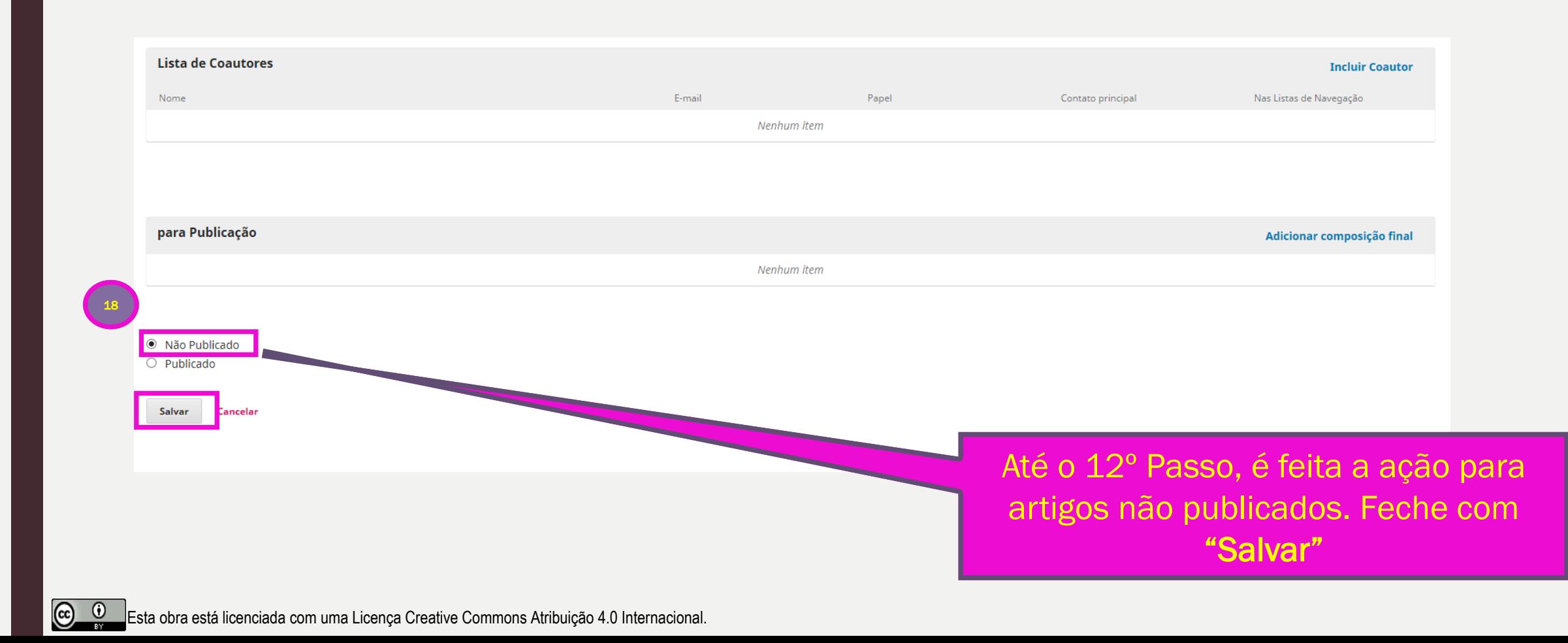

#### 14º. Passo: Edição Publicada - Agendamento

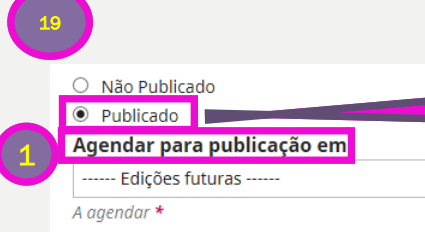

2

#### Agendar para publicação em

---- Edições futuras ------

v. 1 n. 1 (2019): Publicação contínua

------ Edicão Atual ------

v. 2 n. 2 (2017): set.

------ Edições anteriores ------

v. 2 n. 1: mar. 2017

v. 1 n. 2  $(2016)$ 

v. 1 n. 1 (2016)

Se o artigo já estiver publicado (1), siga os passos a seguir, ou seja, agende (2) para publicar na edição futura, selecionando a edição correta. Instruções para criar a "Edição Futura", você encontra no 2º Passo deste Guia.

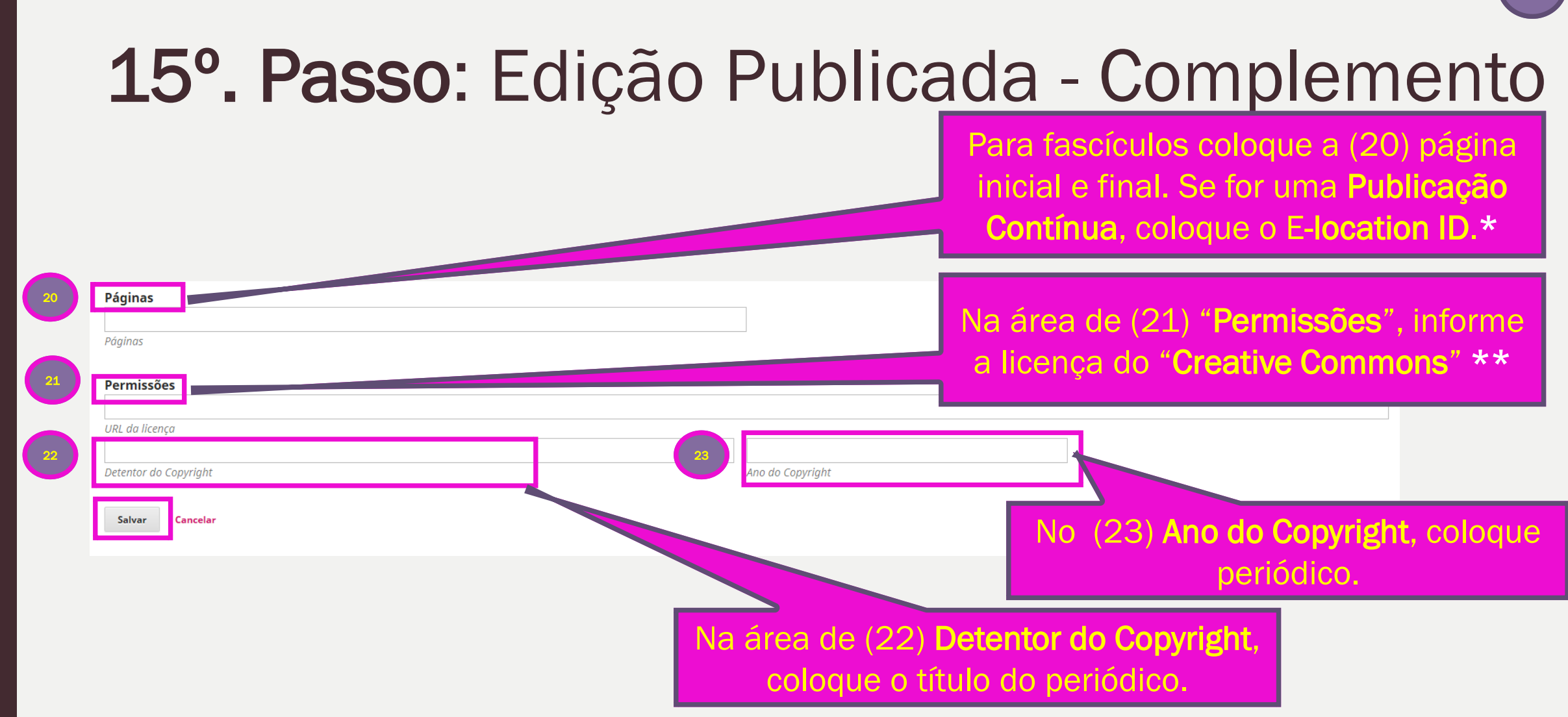

<sup>\*</sup> E-location ID: Veja Manual instrutivo sobre Publicação Continua em: <https://econtents.bc.unicamp.br/boletins/index.php/ppec/article/view/9168>

\_\_\_\_\_\_\_\_\_\_\_\_\_\_\_\_\_\_\_\_\_\_\_\_\_\_\_\_\_\_

<sup>\*\*</sup> Creative Commons: Veja a Licença adotada na páginas do seu periódico ou vá para: <https://br.creativecommons.org/licencas/> - Geralmente usamos a 1ª e 5ª licença nos periódicos.

 $\circ$   $\circ$ Esta obra está licenciada com uma Licença Creative Commons Atribuição 4.0 Internacional.

CREATIVE COMMONS. Sobre as licenças. Disponível em: [https://br.creativecommons.org/licencas/.](https://br.creativecommons.org/licencas/) Acesso em: 27 nov. 2019.

PUBLIC KNOWLEDGE PROJECT. Open Journal System 3. Disponível em: [https://pkp.sfu.ca/ojs/.](https://pkp.sfu.ca/ojs/) Acesso em: 27 nov. 2019.

SANTOS, G. C.; RODRIGUES, C. M. Manual instrutivo para adesão à Publicação Contínua (PC). Boletim Técnico do PPEC, v. 4, 11 fev. 2019. 13 slides. Disponível em: [https://econtents.bc.unicamp.br/boletins/index.php/ppec/article/view/9168.](https://econtents.bc.unicamp.br/boletins/index.php/ppec/article/view/9168) Acesso em: 27 nov. 2019.

UNIVERSIDADE ESTADUAL DE CAMPINAS. Portal de Periódicos Eletrônicos Científicos. RDBCI: Revista Digital de Biblioteconomia e Ciência da Informação. Submissão rápida. Disponível em:<https://periodicos.sbu.unicamp.br/ojs/index.php/rdbci>. Acesso em: 27 nov. 2019.

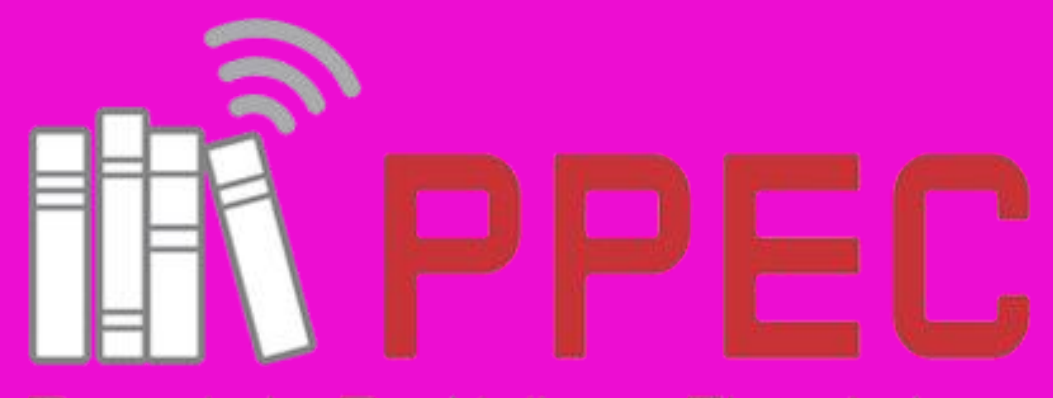

Científicos da UNICAMP